# **Wolfram Mathematica - registration screenshots**

[<- Back to the Special Software info page](https://wiki.cerge-ei.cz/doku.php?id=public:sw_install#mathematica)

## **Registration and installation**

Go to: <http://user.wolfram.com>

# **※WOLFRAM**

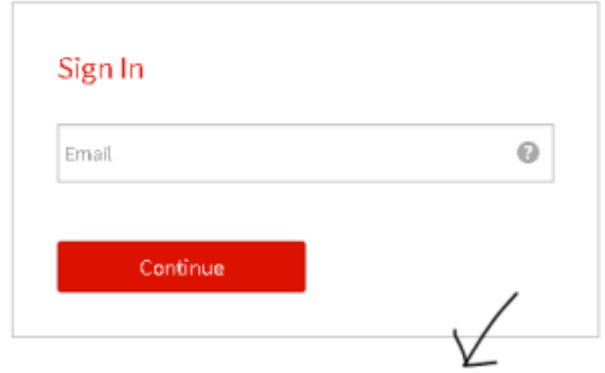

Don't have a Wolfram ID? Create one.

Do not use diacritics in name and surname

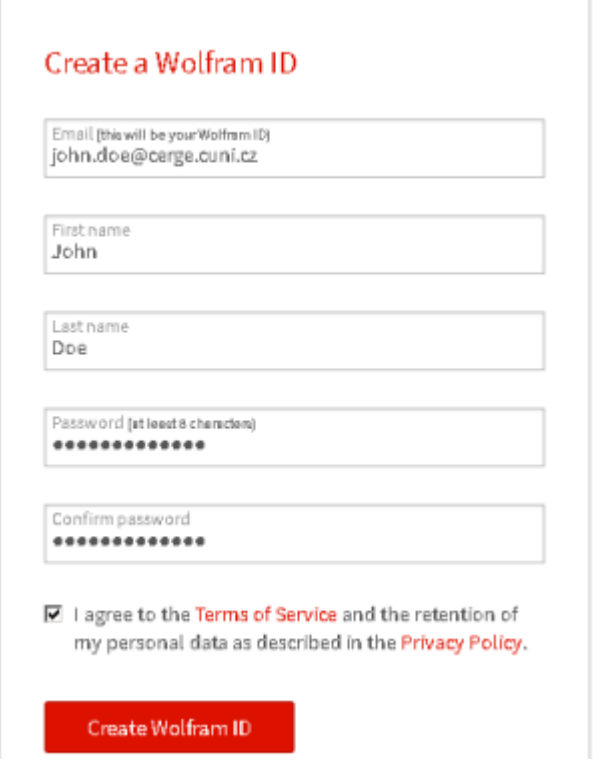

Confirm verification ling sent to your email address

Go to the activation key request form:

\* Choose appropriate department \* Name your computer (machine name) \* Choose MAthematica for Sites \* Choose proper version

<https://user.wolfram.com/portal/requestAK/74282da95e2c1316b6fb97b505b6db2ddc740560>

### **Wolfram Activation Key Request Form**

Univerzita Karlova v Praze

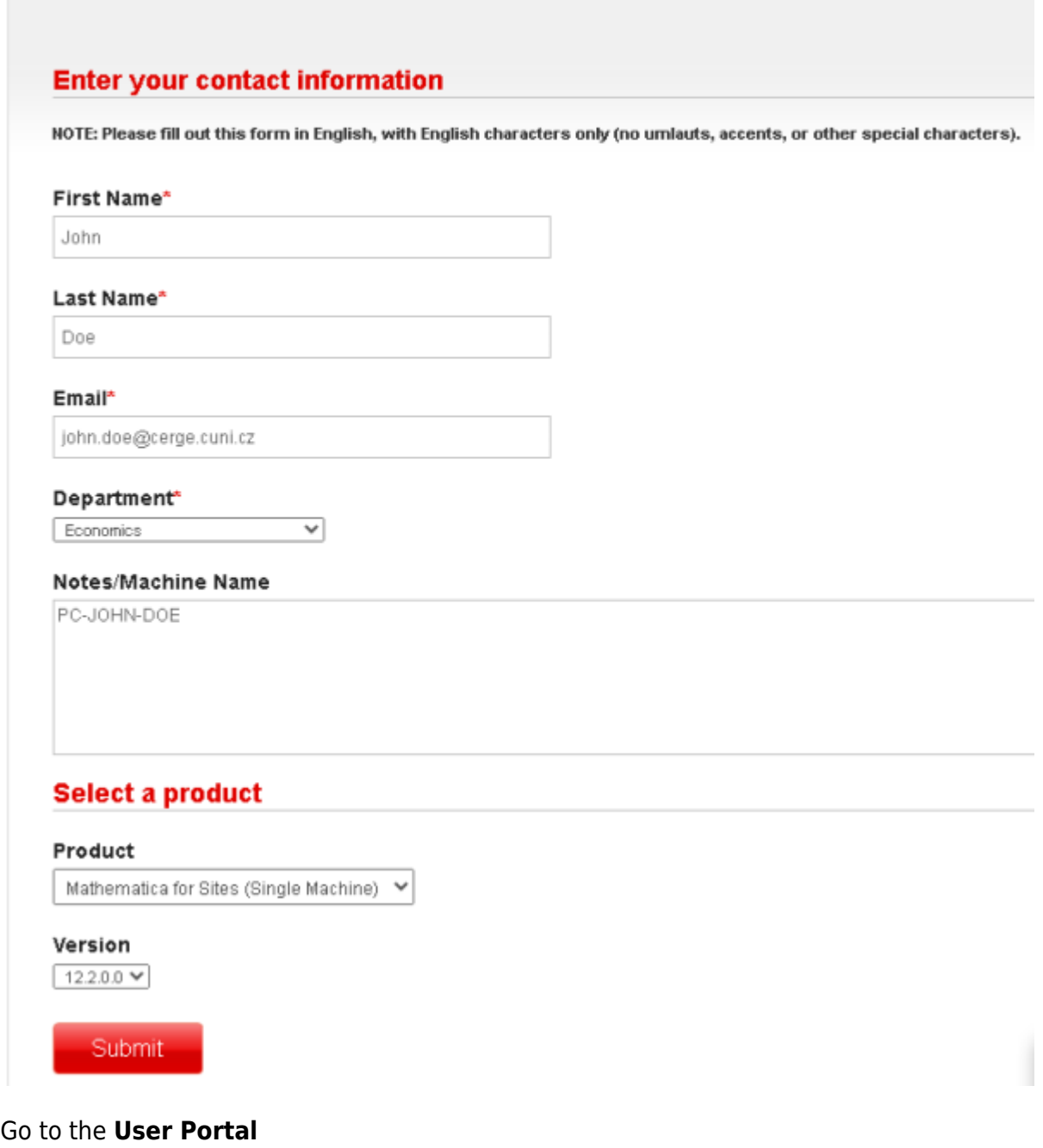

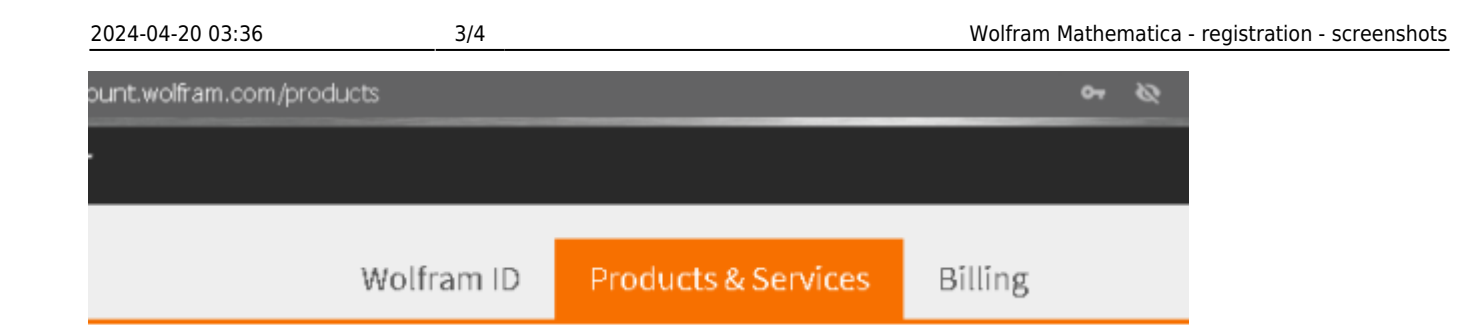

# **Products & Services**

This is where information about your subscription productevill appear. If have desktop-only products, you can access them in the User Portal.

Go to the registration form

## **WOLFRAM USER PORTAL**

My Products and Services

About Portal

### There Are No Products Currently Associated with Your Wolfram ID Were you expecting to see products here? Follow these steps to find your products. STEP 1: Is your Wolfram ID validated? The Portal will only display your products if your Wolfram ID is validated. Go to your account to verify that your Wolfram ID is validated. STEP 2: Is your product registered? Only registered products will appear in your Portal. Complete the registration form to add your product. STEP 3: Was your product registered to another email address? Your product may be registered to a different email address than your Wolfram ID. Go to your account to add all of your email addresses to your Wolfram ID profile.

To manage your subscription products or credits, go to Wolfram Account »

Enter obtained activation key

## **WOLFRAM USER PORTAL**

Step1: Wolfram ID Step2: Activation Key Step3: Registration Information

#### Enter your activation key

Your activation key is in the form XXXX-XXX-XXXXXX.

Note: If you have a product that does not have an activation key, you can enter your license number in the field above. Your license number is in the form LXXXX-XXXXX.

Continue

#### How do I find my activation key?

Your activation key or license number can be found in your license agreement or download confirmation email. Find product-specific information at our Wolfram Support FAQ.

Please contact us if you need any assistance.

From: <https://wiki.cerge-ei.cz/>- **CERGE-EI Infrastructure Services**

Permanent link: **[https://wiki.cerge-ei.cz/doku.php?id=public:sw\\_install:mathematica](https://wiki.cerge-ei.cz/doku.php?id=public:sw_install:mathematica)**

Last update: **2021-03-19 11:03**

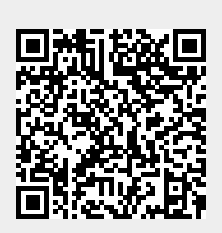